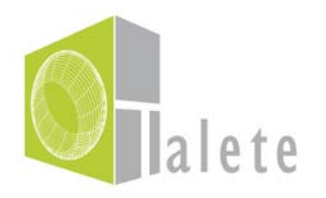

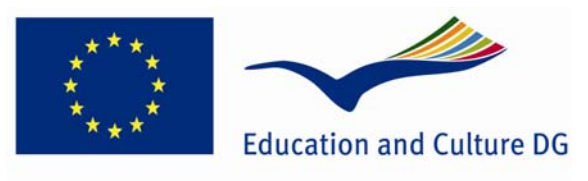

**Lifelong Learning Programme** 

# *Το εκπαιδευτικό πρόγραμμα TALETE*

# *6<sup>η</sup> Εκπαιδευτική Ενότητα Αναλυτική παρουσίαση των λειτουργιών του τρισδιάστατου ψηφιακού κόσμου*

# *DEV(29) Οδηγός για χρήστες*

### Περιεχόμενα

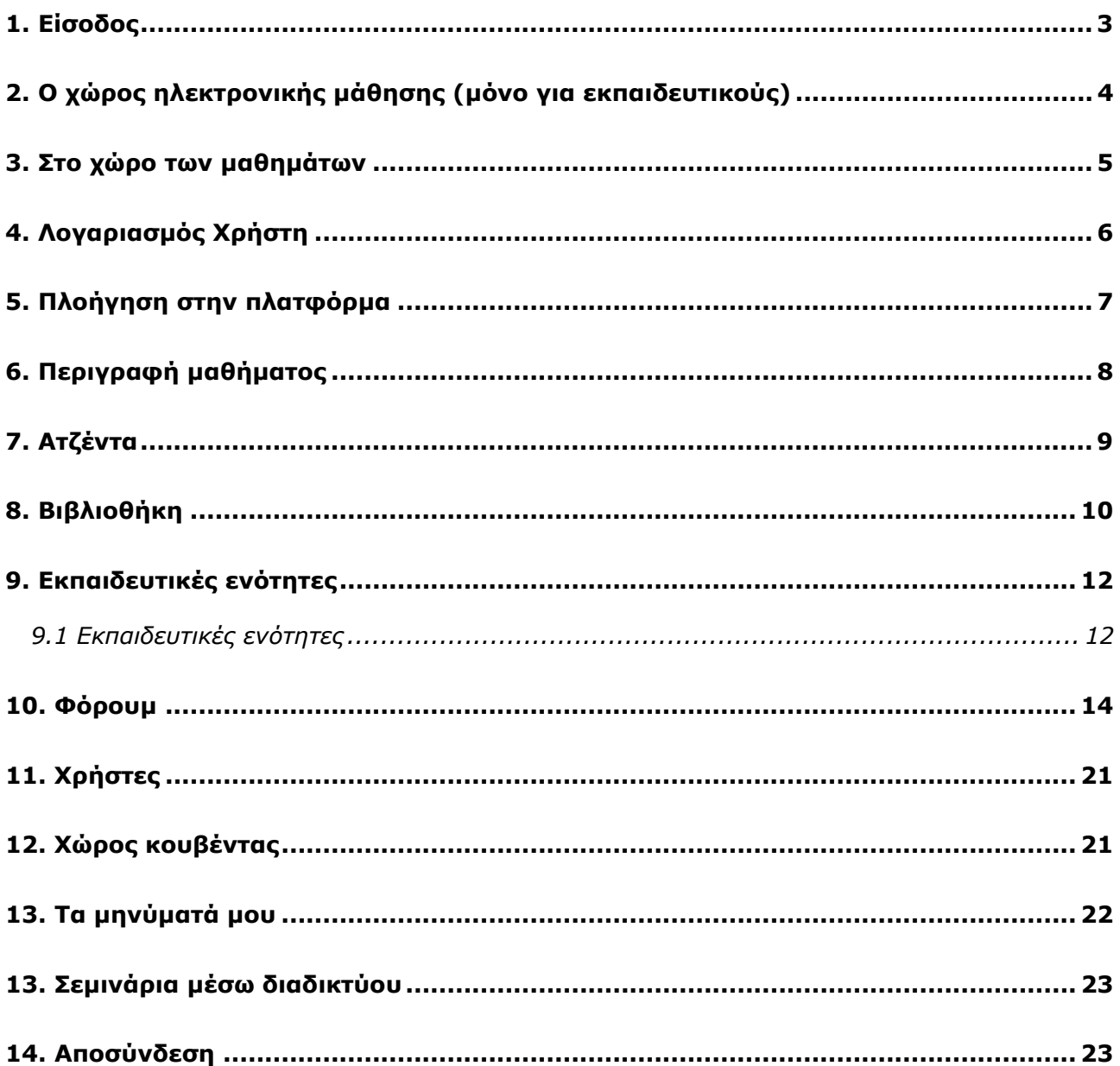

### *1. Είσοδος*

Για να εισέλθετε στο εκπαιδευτικό πρόγραμμα του TALETE επιλέξτε "Course" και κατόπιν "Online course" . Εν συνεχεία επιλέξτε την εικόνα που εμφανίζεται με το μήνυμα "Click here to enter the…."

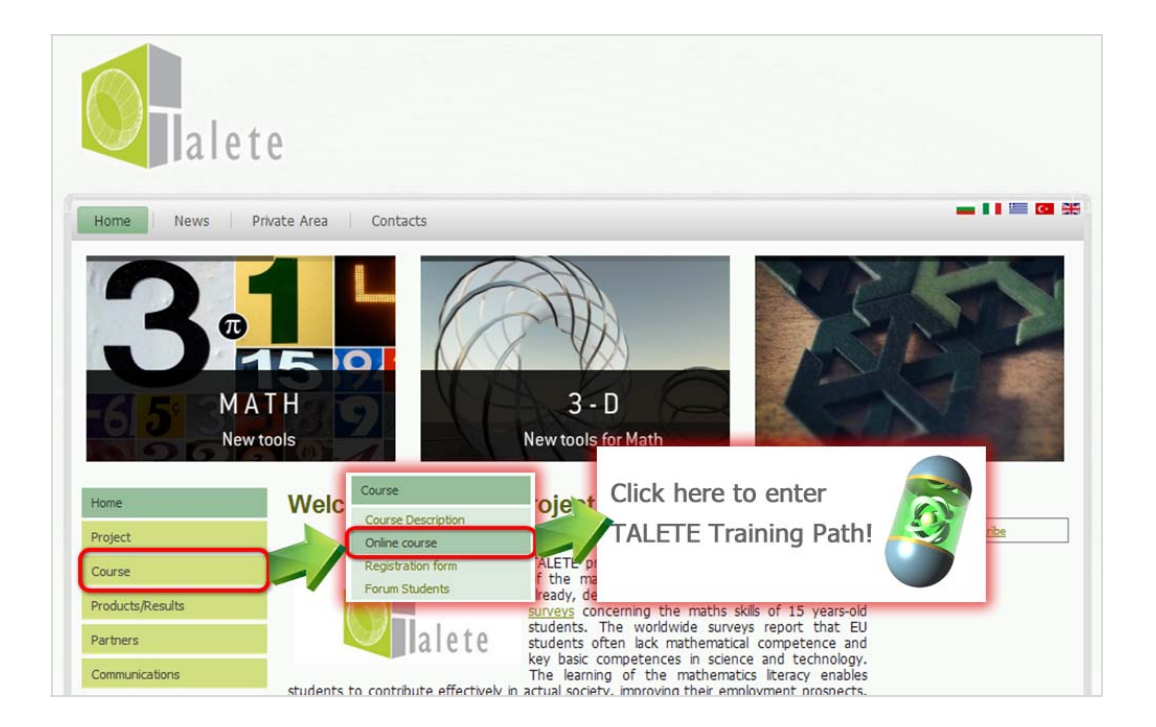

Για να εισέλθετε στην εκπαιδευτική πλατφόρμα του TALETE εισάγετε το όνομα χρήστη και τον προσωπικό σας κωδικό στο σχετικό πεδίο και πατήστε Enter. Εφόσον το κάνετε αυτό επιτυχώς, θα βρεθείτε στην σελίδα με την λίστα μαθημάτων (My Course List page).

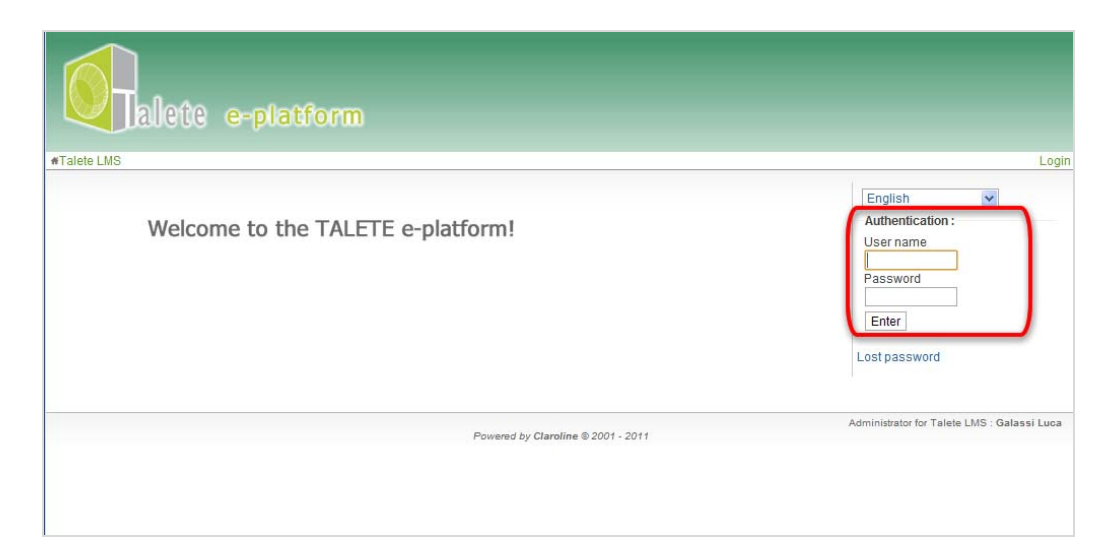

Log in form

Αν ξεχάσατε τον κωδικό πρόσβασης, επιλέξτε 'Lost password' και θα οδηγηθείτε στην σελίδα ανάκτησης του κωδικού πρόσβασης.

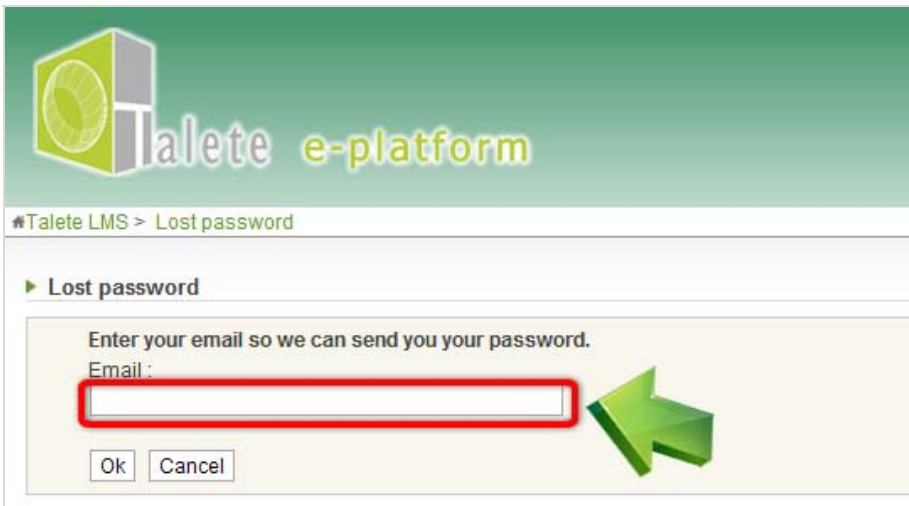

Θα χρειαστεί να πληκτρολογήσετε το email σας και να πατήσετε κατόπιν Enter ή το κουμπί Ok. Για να επιστρέψετε στην κεντρική σελίδα απλά πατήστε το κουμπί ακύρωσης Cancel.

# *2. Ο χώρος ηλεκτρονικής μάθησης (μόνο για εκπαιδευτικούς)*

Οι εκπαιδευτικοί επιλέγουν "e-learning section" για να εισέλθουν στο χώρο ηλεκτρονικής μάθησης. Τα μαθήματα είναι διαθέσιμα: στα Αγγλικά και στην εθνική γλώσσα του συμμετέχοντα εκπαιδευτικού.

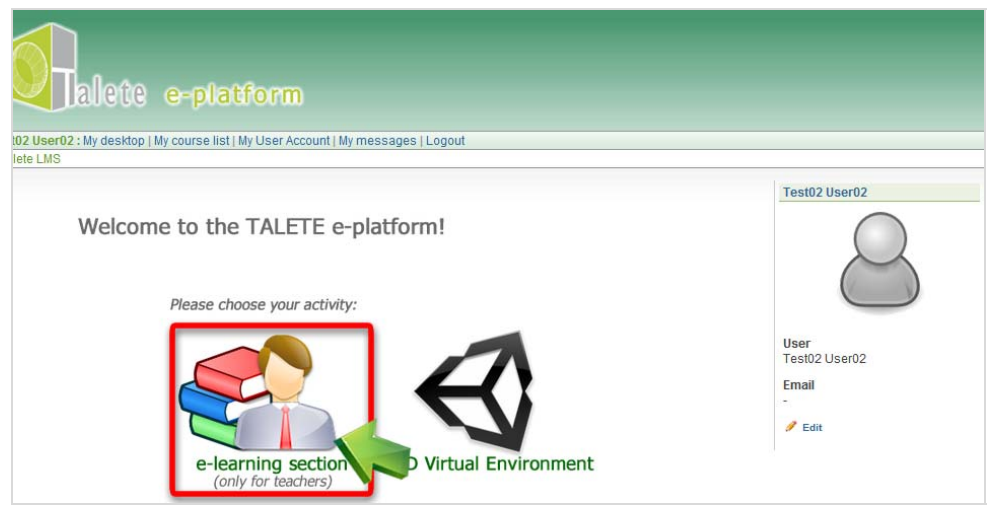

Λίστα μαθημάτων

# *3. Στο χώρο των μαθημάτων*

Εδώ βλέπετε μία λίστα με όλα τα διαθέσιμα εργαλεία μάθησης και επικοινωνίας. Στις επόμενες σελίδες, τα εργαλεία περιγράφονται με λεπτομέρεια.

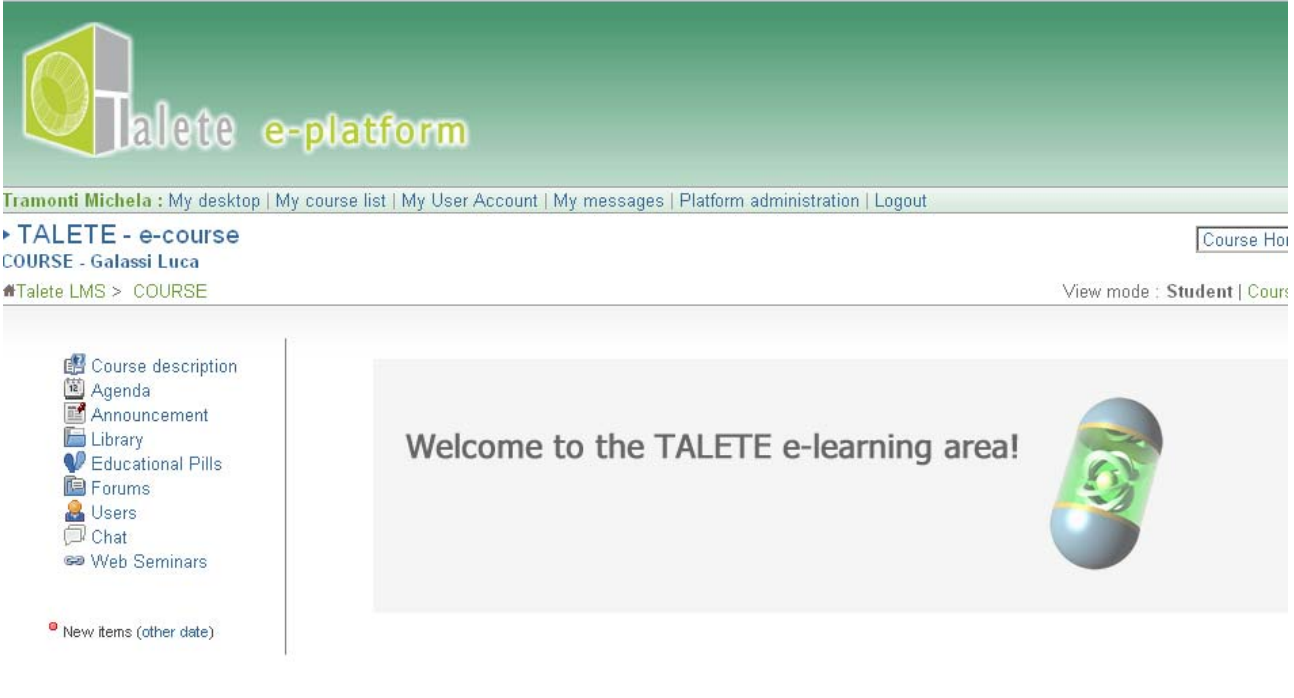

Course home page

# *4. Λογαριασμός Χρήστη*

Μπορείτε να διαμορφώσετε κατά βούληση της προσωπικές σας πληροφορίες από το μενού 'My User Account' (δείτε τον τρόπο πλοήγησης στην εικόνα που ακολουθεί).

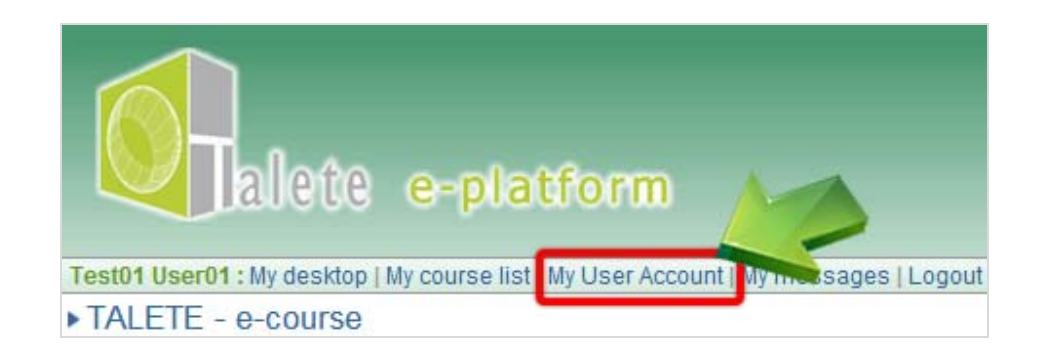

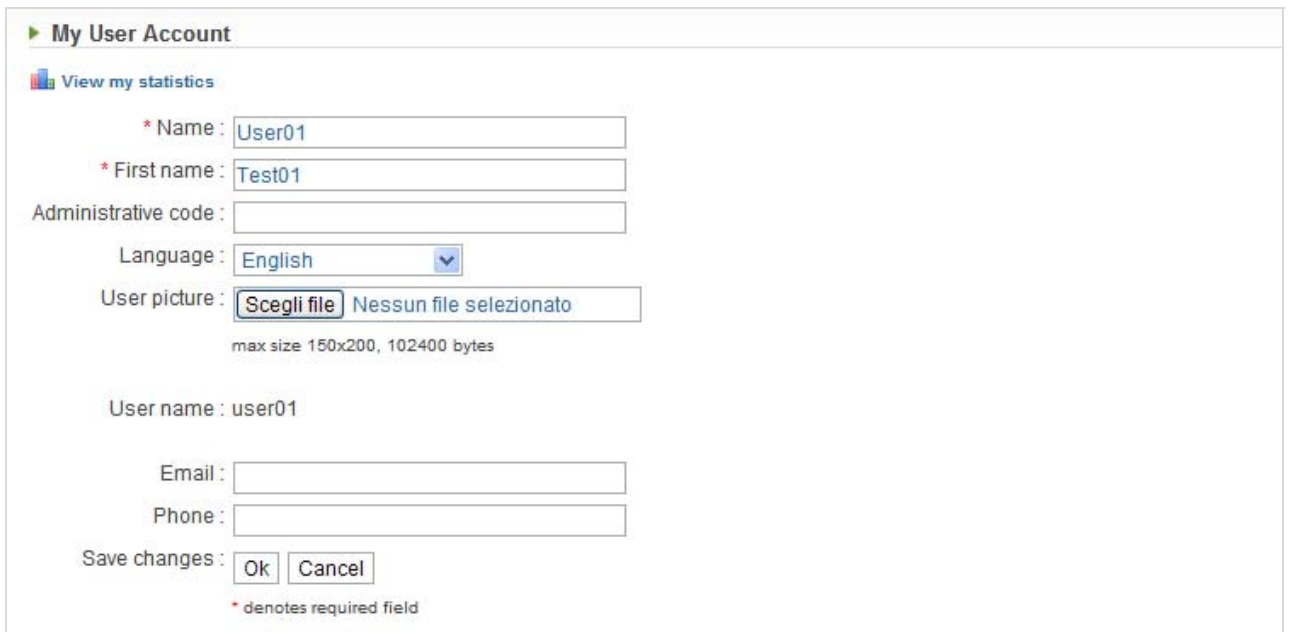

My User Account/ λογαριασμός χρήστη

Επιβεβαιώστε κάθε αλλαγή πατώντας το κουμπί Οk.

# *5. Πλοήγηση στην πλατφόρμα*

Υπάρχουν 2 τρόποι για να πλοηγηθείτε στην πλατφόρμα:

- Χρησιμοποιώντας τους πράσινους συνδέσμους που βρίσκονται ακριβώς κάτω από τον τίτλο του μαθήματος στα δεξιά,
- χρησιμοποιώντας το κάθετο μενού στα δεξιά.

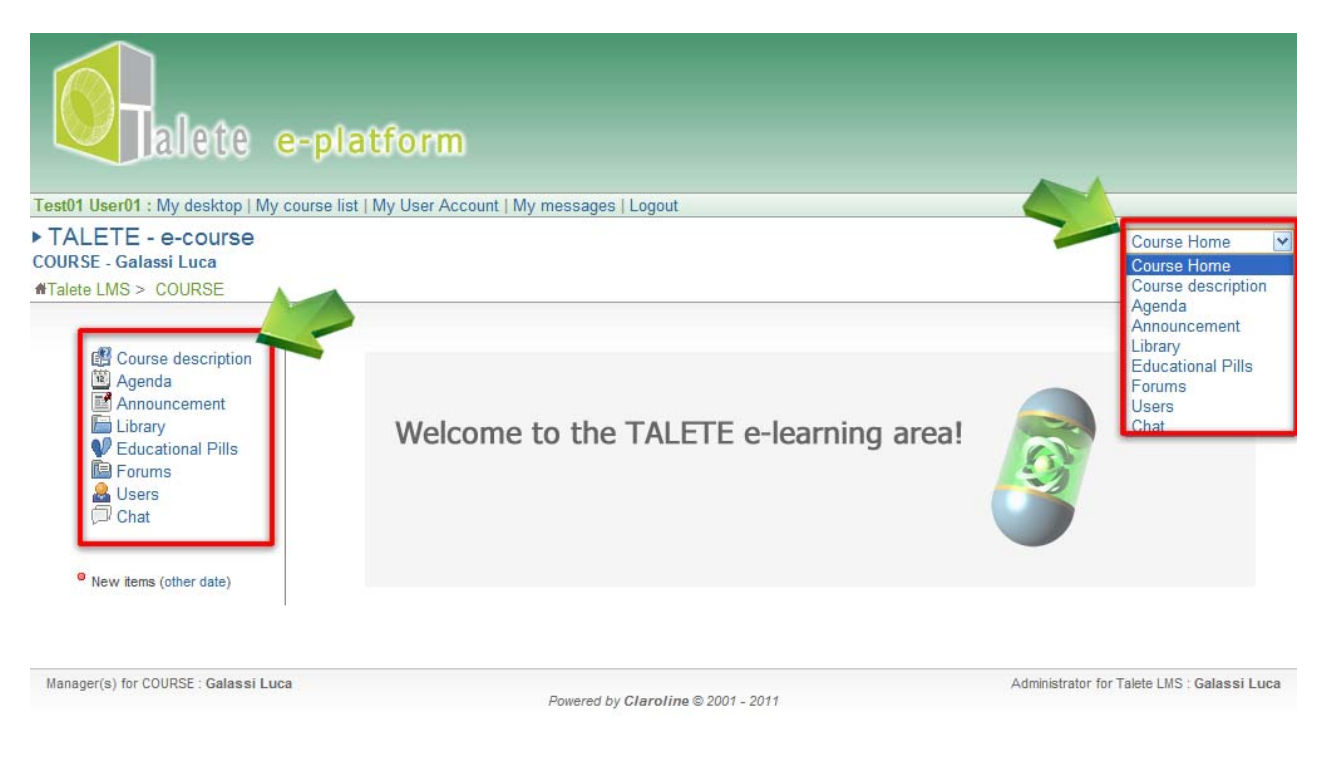

Πλοήγηση

# *6. Περιγραφή μαθήματος*

Εδώ θα βρείτε γενικές πληροφορίες για το μάθημα, όπως εισαγωγικές σημειώσεις, εκπαιδευτικούς και διδακτικούς στόχους, τρόπο διεξαγωγής, προτεινόμενες δραστηριότητες κτλ.

Η περιοχή αυτή σας εφοδιάζει με σημαντικές πληροφορίες αναφορικά με το μάθημα που πρόκειται να παρακολουθήσετε για αυτό αξίζει να λάβει της προσοχής σας.

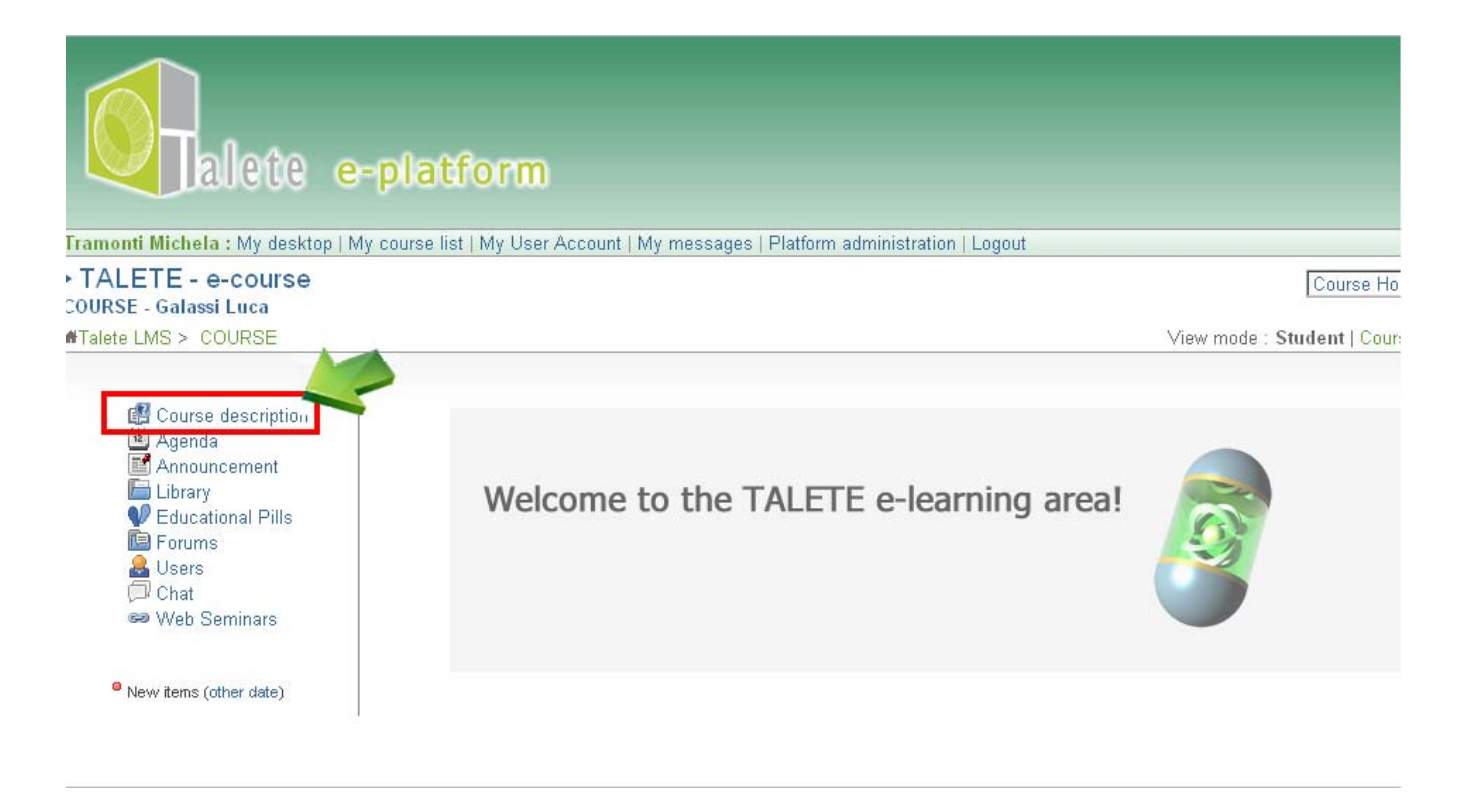

Περιγραφή μαθήματος

## *7. Ατζέντα*

Στην ατζέντα καταχωρούνται σημαντικά γεγονότα και δραστηριότητες που θα λάβουν χώρα και προσδιορίζονται επίσης καταληκτικές ημερομηνίες για συγκεκριμένες δράσεις. Κάθε προγραμματισμένο γεγονός έχει έναν τίτλο. Συνοδεύεται από μία περιγραφή και λεπτομέρειες που αφορούν το γεγονός αυτό. Μπορείτε να έχετε πρόσβαση στην ατζέντα από το μενού 'My Desktop' που βρίσκεται ακριβώς κάτω από το logo του προγράμματος. Εδώ, η ατζέντα λαμβάνει την μορφή ημερολογίου.

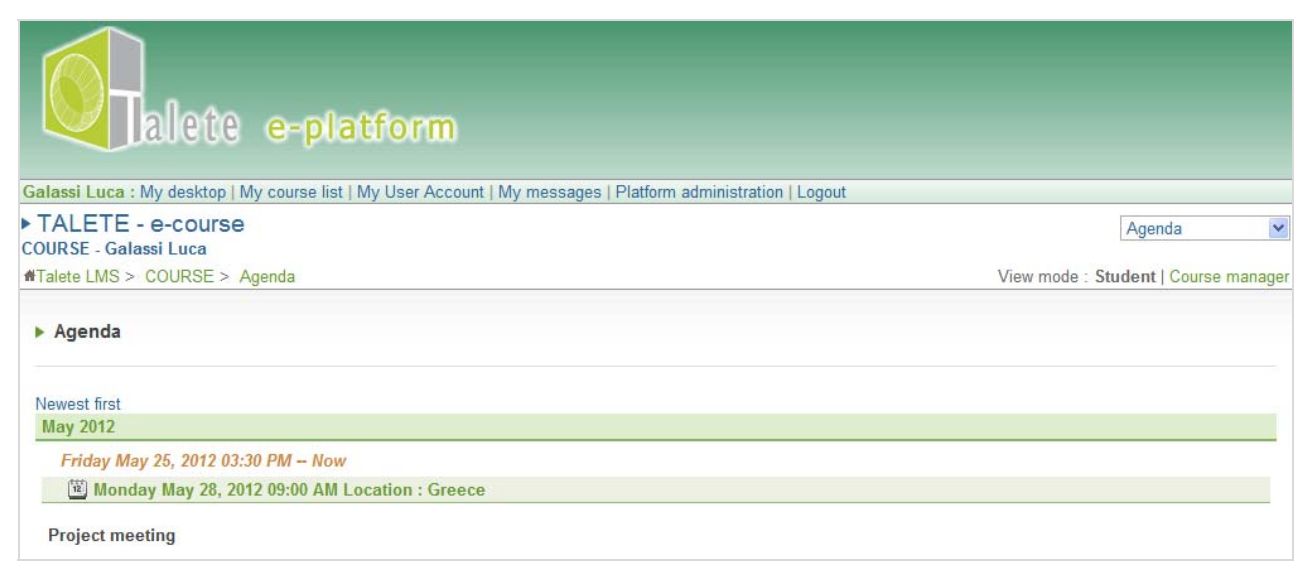

Η ατζέντα

| <<<br>M        | <b>May 2012</b> |                |             |        |        | $>>$                         |
|----------------|-----------------|----------------|-------------|--------|--------|------------------------------|
|                | т               | W              | $\top$<br>3 | F<br>4 | S<br>5 | $\overline{\mathsf{s}}$<br>6 |
|                | Ч               | $\overline{2}$ |             |        |        |                              |
| $\overline{7}$ | 8               | 9              | 10          | 11     | 12     | 13                           |
| 14             | 15              | 16             | 17          | 18     | 19     | 20                           |
| 21             | 22              | 23             | 24          | 25     | 26     | 27                           |
| 28             | 29              | 30             | 31          |        |        |                              |

Το ημερολόγιο- Calendar

### *8. Βιβλιοθήκη*

Αυτό το εργαλείο συγκεντρώνει υλικό χρήσιμο προς τον εκπαιδευόμενο.

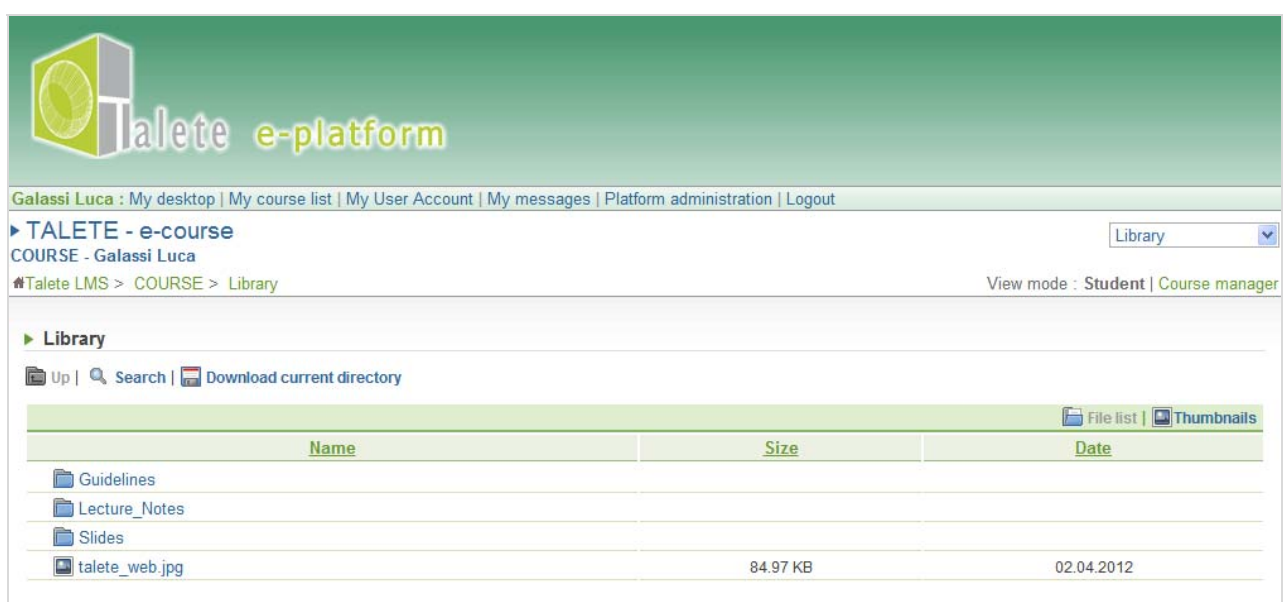

Από το χώρο αυτό μπορείτε να προσπελάσετε και να ανακτήσετε:

• **Οι σημειώσεις (lecture notes)** συνοδεύουν το μάθημα και προσφέρουν πληροφορίες για το κάθε φορά γνωστικό αντικείμενο/θέμα. Επιλέξτε τον φάκελο 'Lecture notes', και αποκτήστε πρόσβαση σε σημειώσεις που σας ενδιαφέρουν.

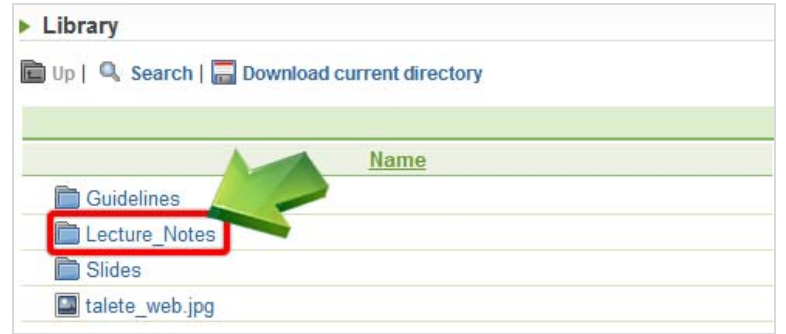

• **Οι διαφάνειες/slides** αποτελούν το περίγραμμα του μαθήματος και εμπεριέχουν βασικέςπληροφορίες . Click on the folder 'Slides', enter the educational pill you are interested in to find the file list, then open or download the file you have chosen.

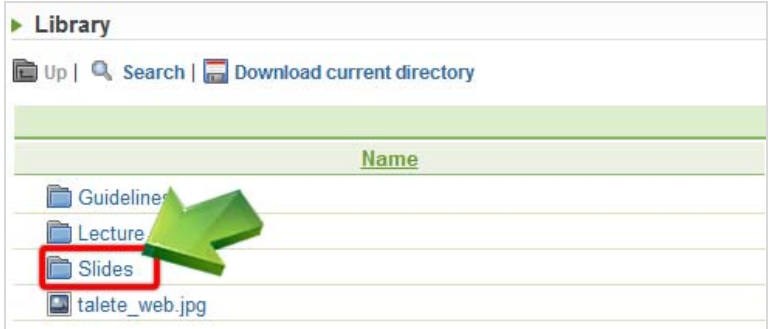

Κάποια χρήσιμα εργαλεία:

- '**up**' ώστε να εισέλθετε στο γονικό φάκελο
- '**search**' ώστε να βρείτε ένα αρχείο ή σύνδεσμο με εισαγωγή λέξης- κλειδί ή μέρος αυτής. Εφόσον έχετε εισάγει την 'λέξη- κλειδί' πατήστε 'search' για να ενεργοποιήσετε την διαδικασίας της αναζήτησης
- '**download current directory**' ώστε να αποθηκεύσετε στον υπολογιστή σας το επιλεγμένο υλικό. Μπορείτε να κατεβάσετε ένα μόνο αρχείο με δεξί κλικ σε αυτό. Κατόπιν επιλέγετε "Save Link as…" και αποθηκεύετε το αρχείο στον υπολογιστή σας.

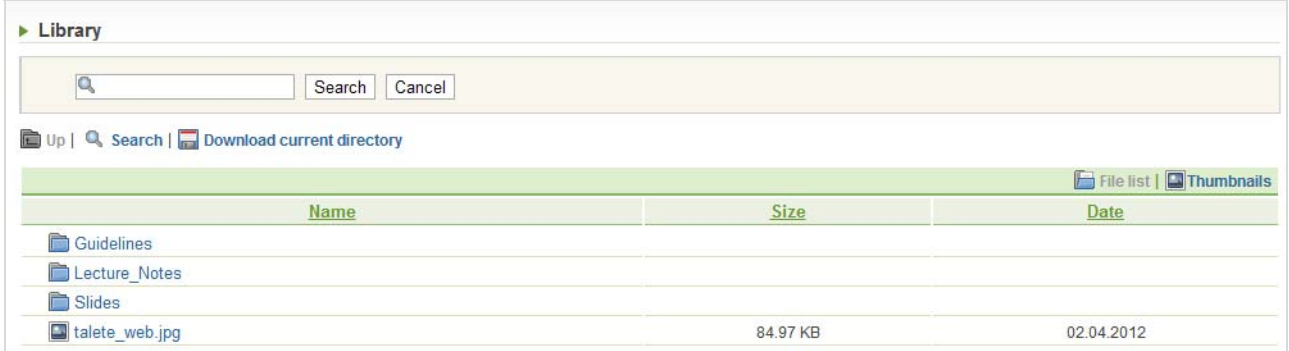

Μηχανή αναζήτησης

# *9. Εκπαιδευτικές ενότητες*

Αυτή είναι μία από τις πιο σημαντικές περιοχές στην ηλεκτρονική πλατφόρμα μάθησης.

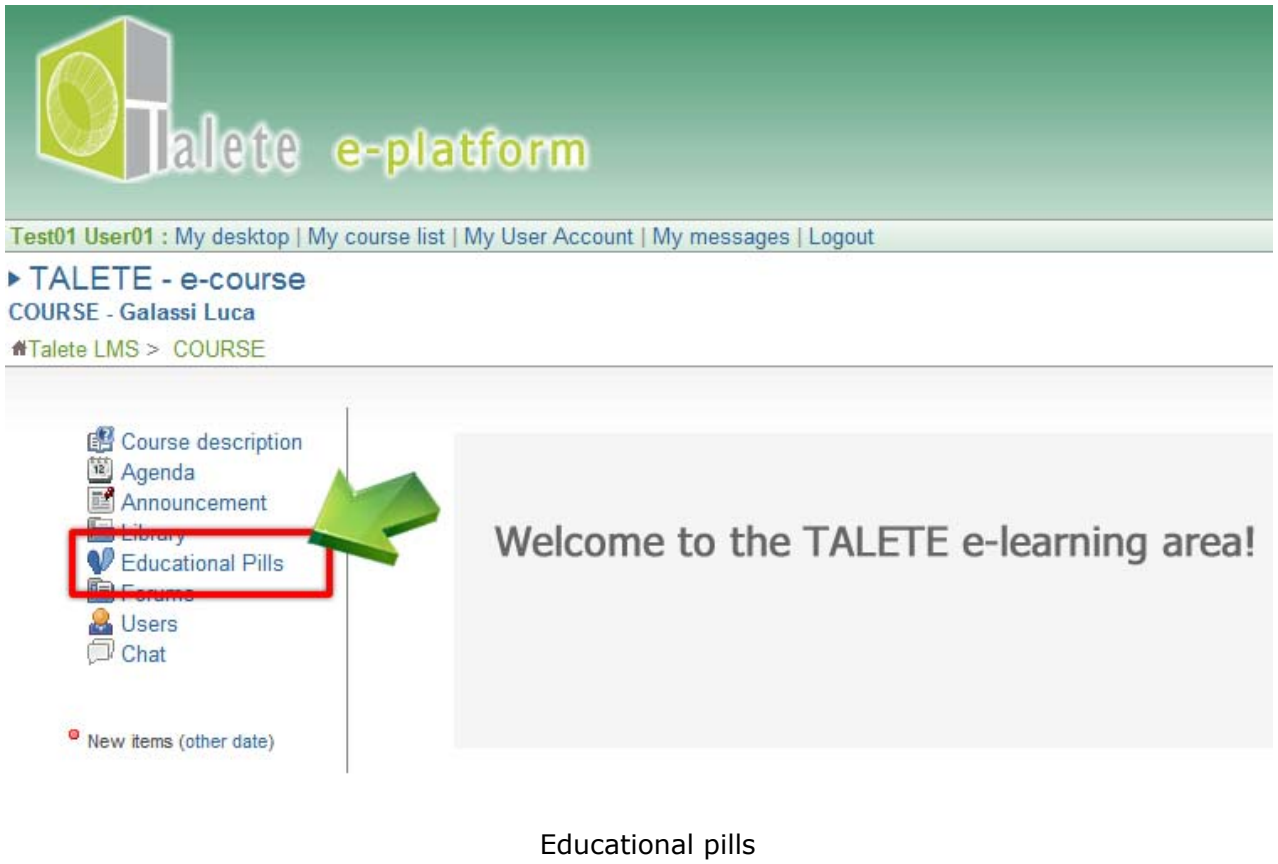

### *9.1 Εκπαιδευτικές ενότητες*

Ένα 'πολυμεσικό' μάθημα είναι σχεδιασμένο δυναμικά ώστε να περιέχει κείμενο, εικόνες, animation και ήχο.

Ο εκπαιδευόμενος έχει τον πλήρη έλεγχο της ροής του μαθήματος κάνοντας χρήση των κουμπιών stop / go, forward (μπροστά) και backward (πίσω)

Οι επιλογές: Outline, Thumb, Notes, Search, είναι διαθέσιμες για μία πιο εύκολη πλοήγηση:

• Επιλέγοντας 'Outline' μεταβαίνετε από τη μία διαφάνεια (slide) στην άλλη.

- Επιλέγοντας 'Thumb' μπορείτε να δείτε συνολικά τις διαφάνειες του μαθήματος και να μεταβείτε σε όποια επιθυμείτε.
- Επιλέγοντας 'Notes' εμφανίζονται οι σημειώσεις που συνοδεύουν κάθε διαφάνεια.
- Επιλέγοντας 'Search' μπορείτε να αναζητήσετε συγκεκριμένες διαφάνειες με βάση λέξη- κλειδί.

Επιλέγοντας 'back to list', επιστρέφετε στην λίστα μαθημάτων.

#### *10. Φόρουμ*

Το φόρουμ είναι ένα εργαλείο για ασύγχρονη επικοινωνία. Μέσα από τα φόρουμ ενθαρρύνεται η επικοινωνία, η ανταλλαγή απόψεων και η συνεργασία των χρηστών. Είναι συχνό φαινόμενο ο χρήστης που αντιμετωπίζει κάποια πρόβλημα ή κάποια δυσκολία να καταχωρεί το πρόβλημα στο φόρουμ. Συχνά παρατηρείται κινητοποίηση από την πλευρά των υπολοίπων χρηστών που προσπαθούν να βοηθήσουν προτείνοντας λύσεις και ιδέες.

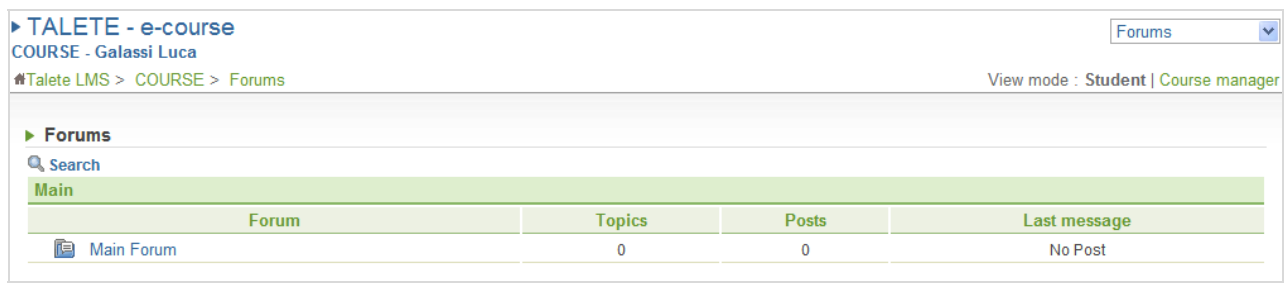

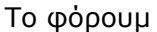

Επιλέξτε τον τίτλο ' και δείτε τις πιο πρόσφατες καταχωρήσεις και τις πιο παλιές. Οι πιο πρόσφατες εμφανίζονται πρώτες.

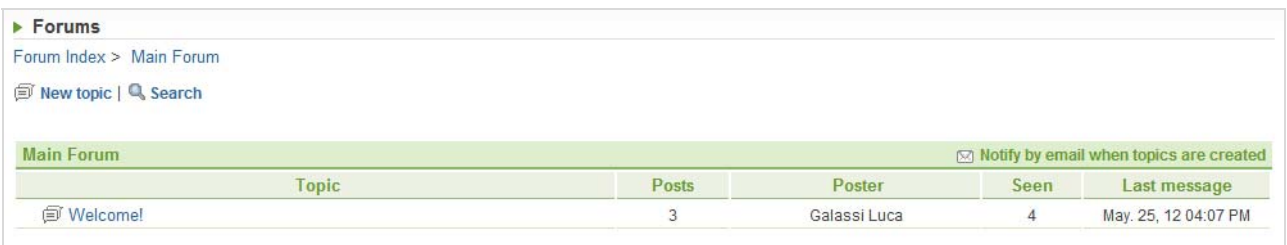

#### Λίστα θεματικών

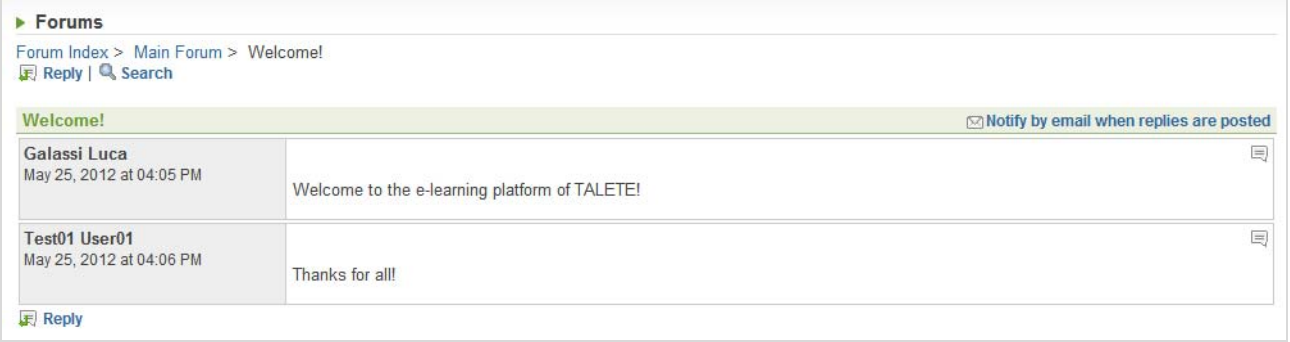

#### Λίστα μηνυμάτων

Για να απαντήσετε σε ένα καταχωρημένο κείμενο/μήνυμα, επιλέξτε 'reply' και πληκτρολογείστε το μήνυμά σας. Μπορείτε να διαμορφώσετε κατά βούληση το μήνυμα χρησιμοποιώντας τα προσφερόμενα εργαλεία από το μενού πάνω(editor/ κειμενογράφος). Αποθηκεύστε και καταχωρείστε το μήνυμά σας πατώντας ΟΚ.

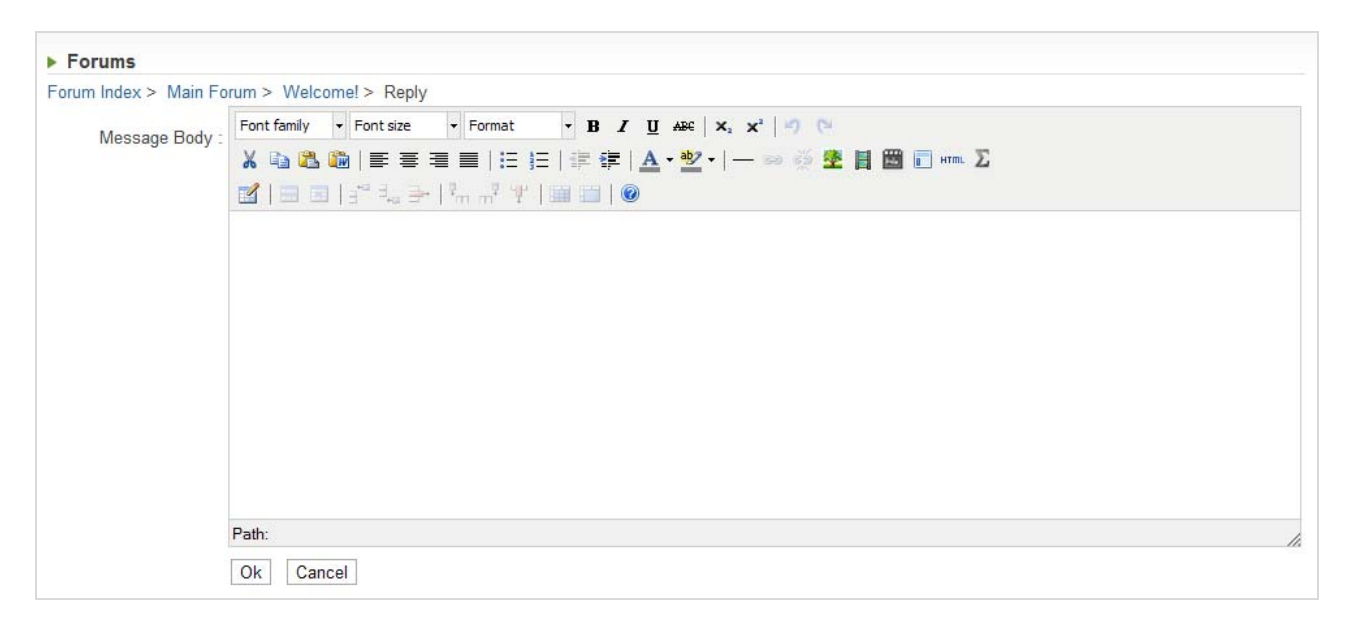

#### Κειμενογράφος

Μετά την καταχώρηση θα σας δοθούν 3 επιλογές:

- Δείτε το καταχωρημένο μήνυμα
- Επιστρέψτε στη συγκεκριμένη θεματική του φόρουμ
- Επιστρέψτε στην αρχική σελίδα του φόρουμ με όλες τις θεματικές

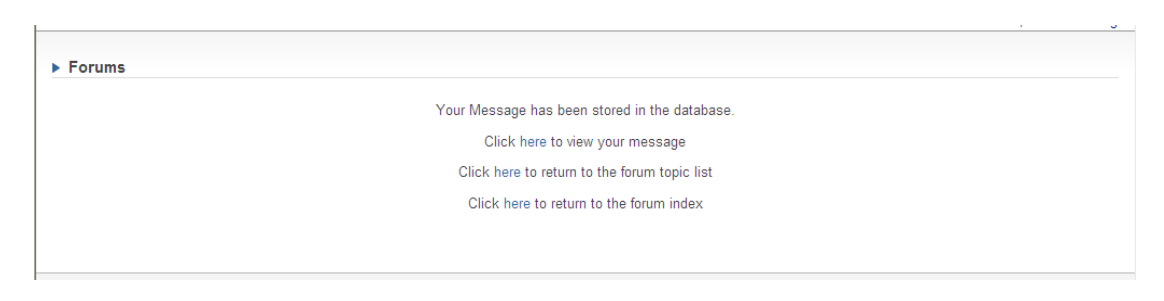

Οι 3 επιλογές

Επιλέγοντας 'New topic' μπορείτε να δημιουργήσετε μία νέα θεματική. Είναι υποχρεωτικό να εισάγετε κάποιον τίτλο ή γνωστική περιοχή. Γράψτε το κείμενο σας και καταχωρείστε το πατώντας 'OK'.

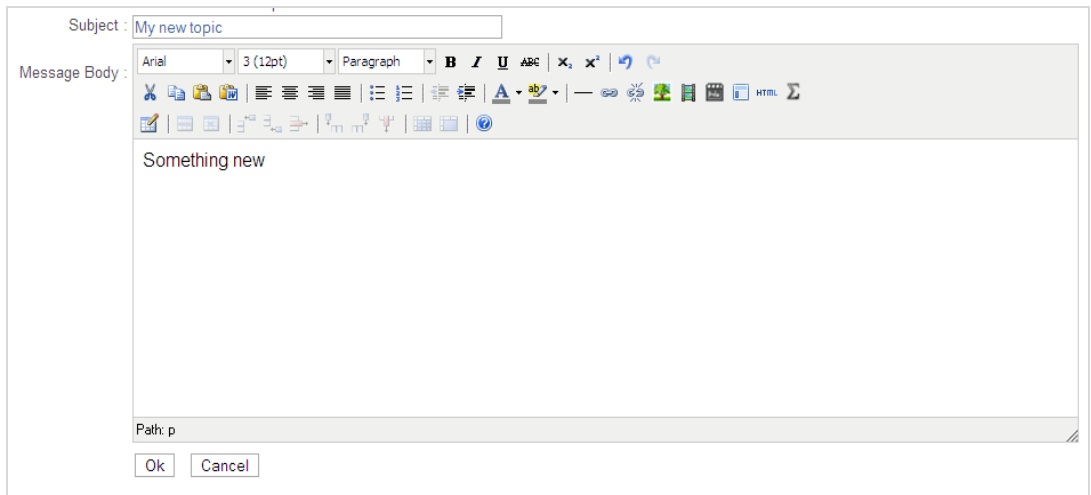

#### Νέα θεματική

Για να αναζητήσετε έναν συγκεκριμένο τίτλο, θεματική ή καταχώρηση πατήστε 'Search'. Εισάγετε μία λέξη κλειδί ή φράση και πατήστε 'OK' για να ενεργοποιήσετε την διαδικασία της αναζήτησης. Ο σύστημα θα σας επιστρέψει αποτελέσματα που ταιριάζουν με την λέξη κλειδί που εισαγάγατε.

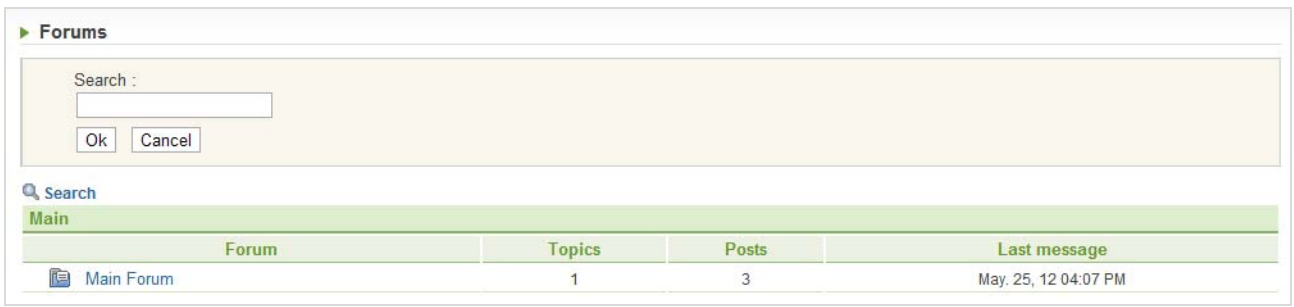

#### Η μηχανή αναζήτησης

#### **Ο κειμενογράφος**

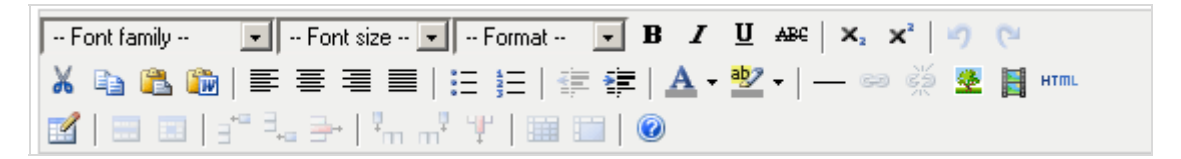

#### Το μενού του κειμενογράφου

Σύντομη περιγραφή:

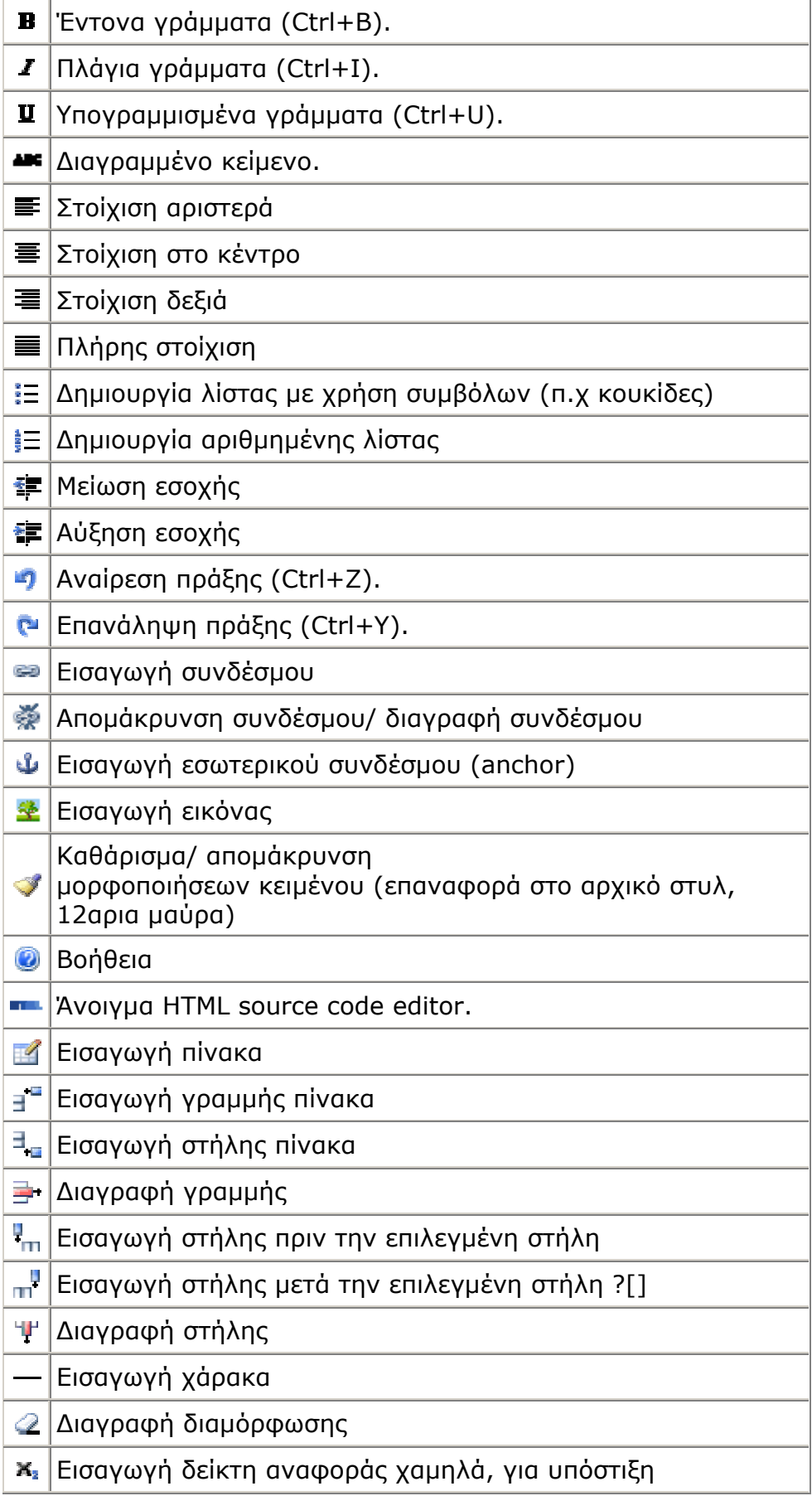

#### για αναγραφή σε υπερκείμενο επίπεδο, επιγραφή ή υπέρτιτλο

#### **Εισαγωγή σύνδεσμο**

Στο παράθυρο που ανοίγει πρέπει να εισάγουμε τον ηλεκτρονικό σύνδεσμο/ url

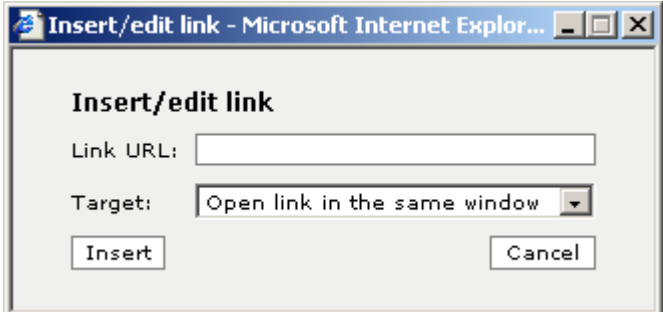

Από το dropdown μενού επιλέγω το πώς θα γίνεται η μεταφορά στον επιλεγμένο σύνδεσμο.

#### **Εισαγωγή άγκυρας**

Αν θέλετε να βάλετε εσωτερικό σύνδεσμο που να σας «μεταφέρει» σε άλλο σημείο εντός του αρχείου, πρέπει να εισάγεται μία άγκυρα (anchor). Τοποθετείστε τον κέρσορα στο σημείο που θέλετε να βάλετε anchor και επιλέξτε το κουμπί εισαγωγής άγκυρας. Πρέπει να ονομάσετε την άγκυρα δίνοντας ένα μοναδικό όνομα.

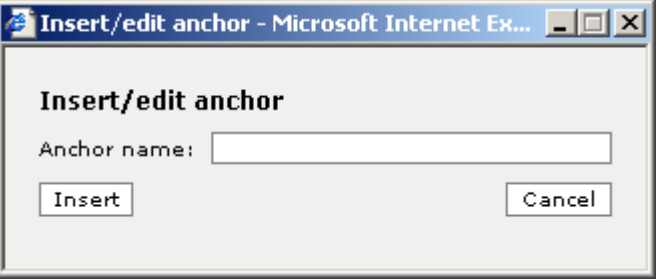

#### **Εισαγωγή εικόνας**

Παρακάτω φαίνεται το παράθυρο για την εισαγωγή εικόνας:

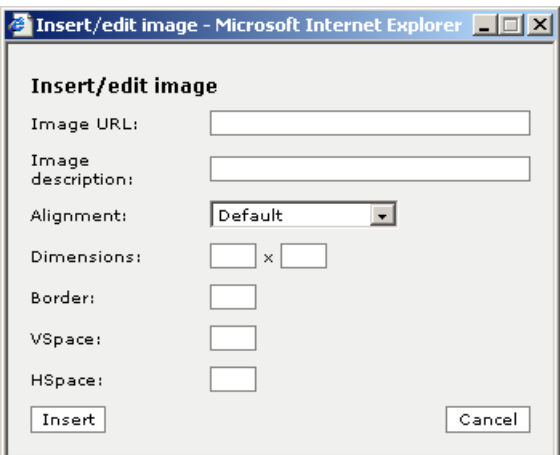

Καλείστε να εισάγετε τον σύνδεσμο της εικόνα και μία μικρή περιγραφή.

#### **Πεδία προς συμπλήρωση:**

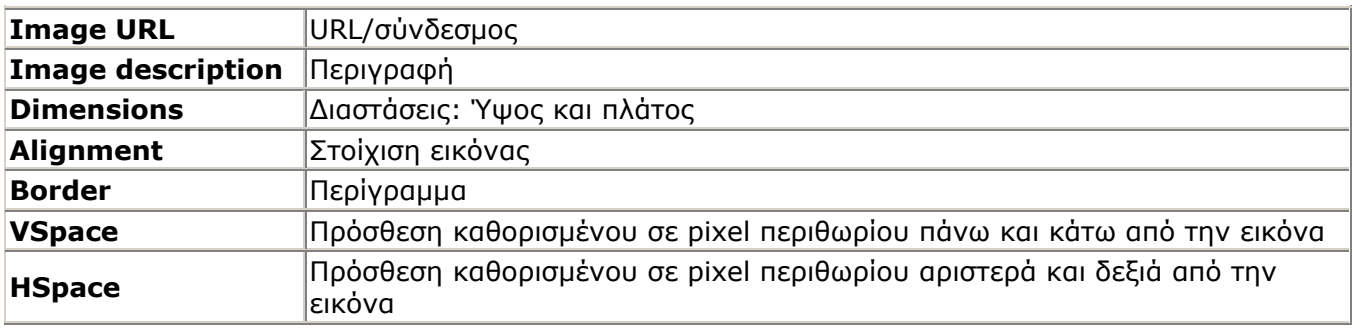

### **Εισαγωγή πίνακα**

Αυτό είναι το παράθυρο για την εισαγωγή πίνακα. Τα πεδία του περιγράφονται παρακάτω:

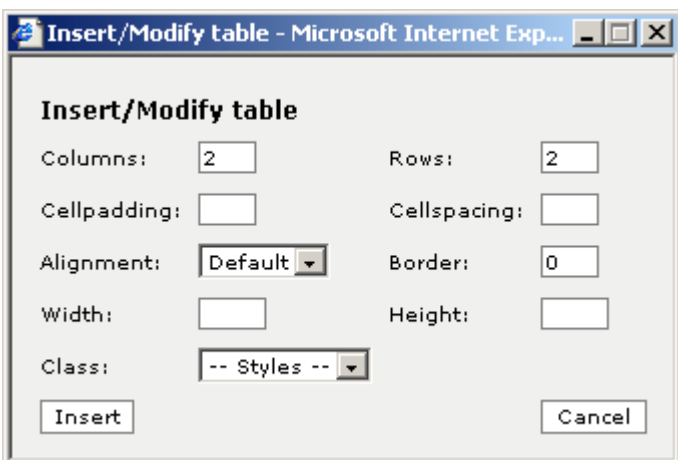

## **Περιγραφή πεδίων:**

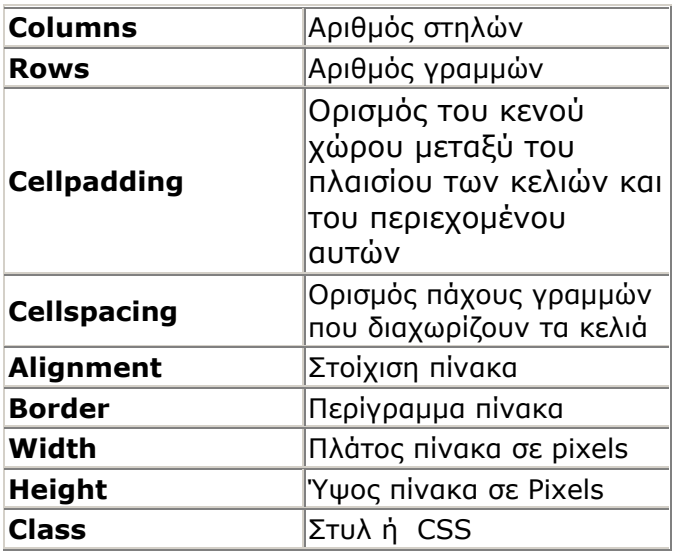

# *11. Χρήστες*

Από εδώ έχετε πρόσβαση σε όλους τους χρήστες του μαθήματος. Μπορείτε να προσπελάσετε πληροφορίες για χρήστες- μαθητές και χρήστες- εκπαιδευτικούς.

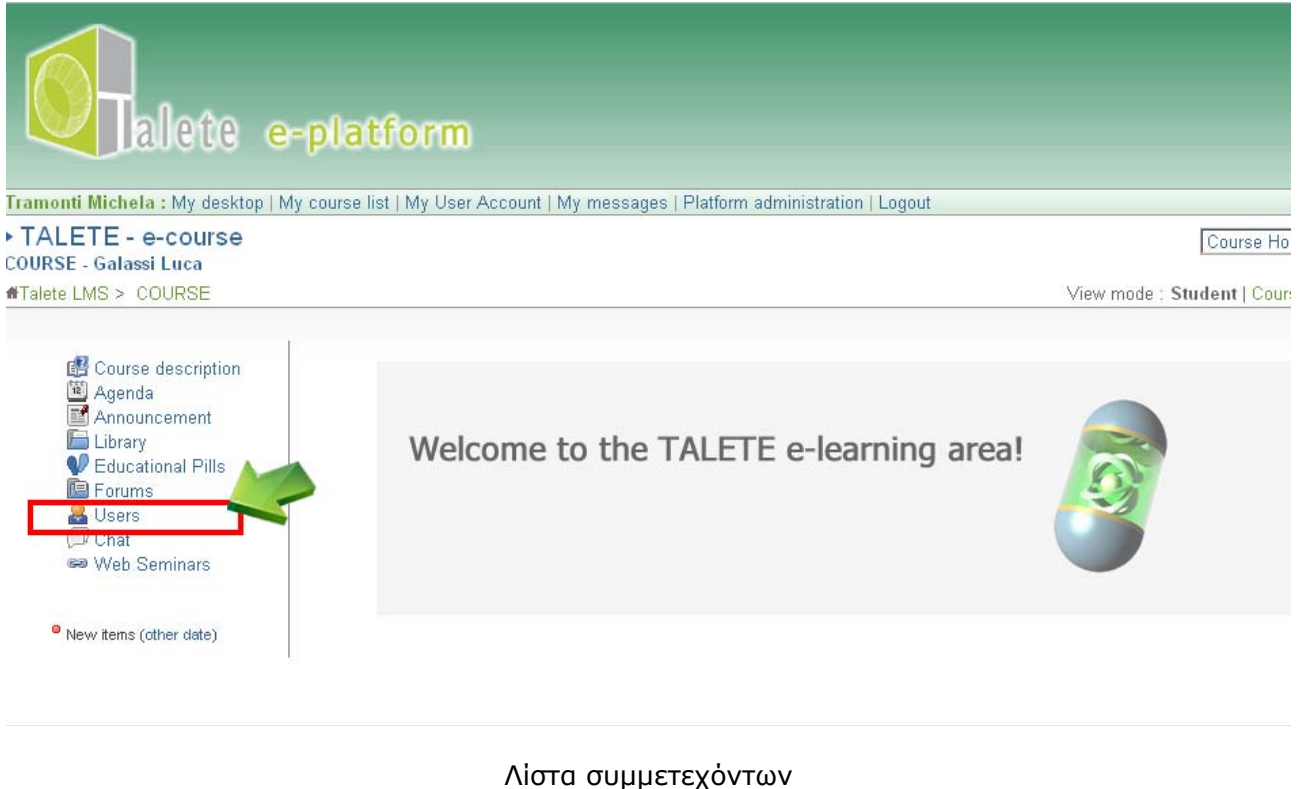

### *12. Χώρος κουβέντας*

Το εργαλείο 'Κουβέντα', γνωστό και ως Chat, είναι ένα χρήσιμο εργαλείο για real-time επικοινωνία. Γράψτε το μήνυμά σας και πατήστε το κουμπί ">>" για να το στείλετε. Το μήνυμα σας θα εμφανιστεί μαζί με την ημερομηνία και την ώρα αποστολής. Εφόσον υπάρχουν χρήστες Online η κουβέντα μπορεί να λάβει χώρα.

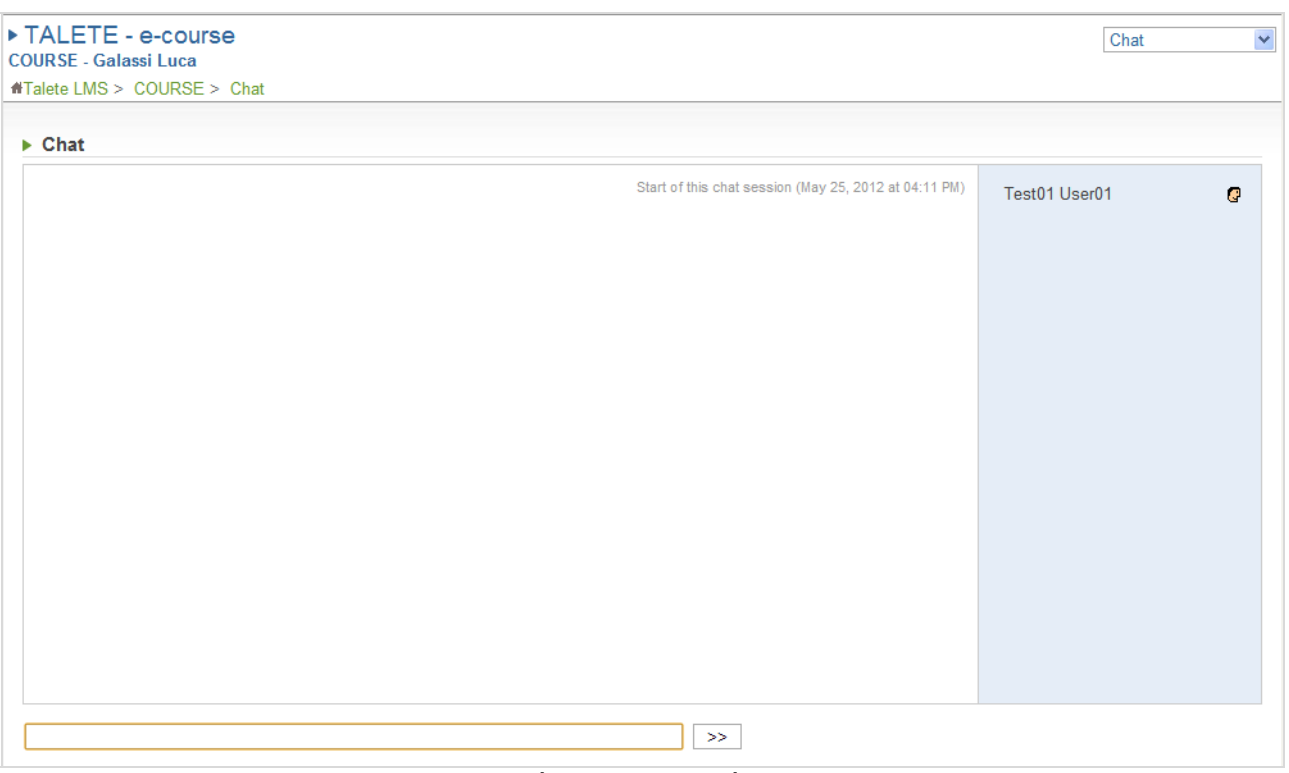

Ο χώρος της κουβέντας

Μπορείτε επίσης να αντιγράψετε κείμενο και να το επικολλήσετε στο χώρο της κουβέντας

Για να το κάνετε αυτό:

- Επιλέξτε το κείμενο,
- Κάνετε δεξί κλικ και αντιγραφή,
- Τοποθετείστε τον κέρσορα στο πεδίο εισαγωγής κειμένου στο χώρο της κουβέντας,
- Κάντε δεξί κλικ και επικόλληση,
- Πατήστε το κουμπί ">>" για να στείλετε το μήνυμα

### *13. Τα μηνύματά μου*

Αυτό το εργαλείο επιτρέπει την ανταλλαγή μηνυμάτων μεταξύ εκπαιδευόμενων και εκπαιδευτικών. Επιλέξτε 'My messages' για να βρεθείτε στην σελίδα των μηνυμάτων. Επιλέξτε 'inbox' για αν δείτε την λίστα με τα εισερχόμενα μηνύματα.

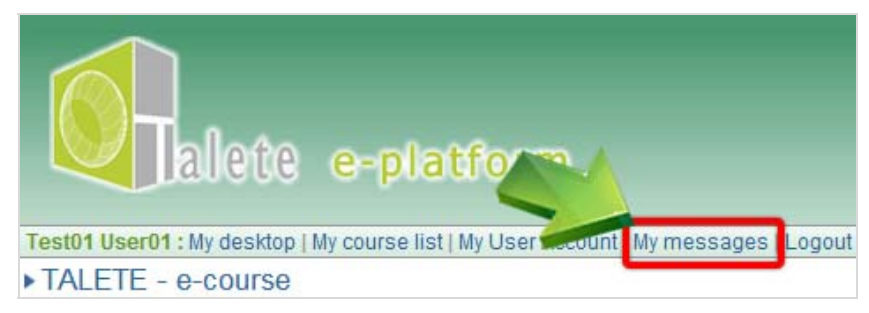

Τα μηνύματα μου

Επιλέξτε τον τίτλο ενός μηνύματος για να ανοίξετε και να δείτε το μήνυμα.

### *13. Σεμινάρια μέσω διαδικτύου*

Για να συμμετέχετε σε ένα σεμινάριο μέσω διαδικτύου χρειάζεστε:

- 1. Έναν φυλλομετρητή/ browser με την τελευταία έκδοση του flash player
- 2. Ένα σετ ακουστικών και μικροφώνου

To Adobe ADDin plugin είναι διαθέσιμο online: **Windows** http://project.unimarconi.it/box/Adobe\_Connect\_Windows\_Addin\_setup.exe – **MAC** http://project.unimarconi.it/box/AcrobatConnectAddinMAC.z)

Για να εισέλθετε στην εικονική τάξη επιλέγετε "Web seminar" . Σε λίγα δευτερόλεπτα θα βρίσκεστε στην εικονική μας τάξη!

### *14. Αποσύνδεση*

Επιλέξτε "Logout" για να αποσυνδεθείτε από την πλατφόρμα.